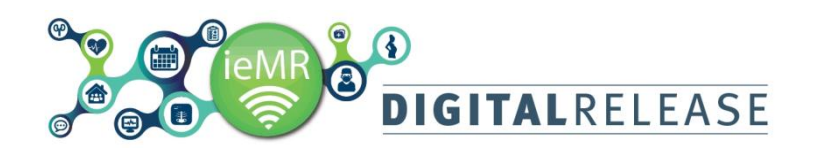

# **Documenting a Wound in Interactive**

## **View**

To document details of a wound the user needs to firstly enter the wound details by adding a "Dynamic Group" or Label.

## **To add a Dynamic Group**

- 1. Click on the *Interactive view* patient menu page
- 2. Click on the relevant *Systems Assessment* band, either *Paediatric Systems Assessment* or *Adult Systems Assessment*
- 3. Click *Incision/Wound* Section
- 4. Click on the *Dynamic Group* icon, the *Dynamic Group* label window will open

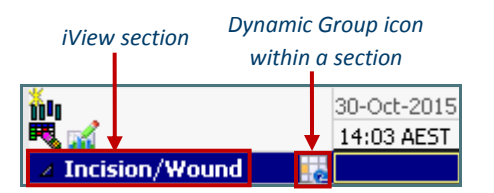

- 5. Complete the Dynamic Group Label window details.
	- Click the relevant wound Location, Laterality and Location Description details.
	- Use the scroll bar to see all available descriptors.

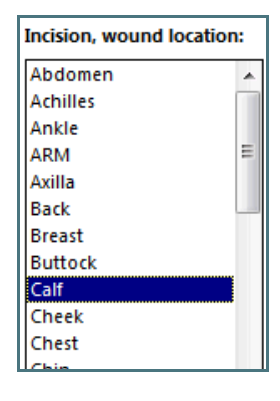

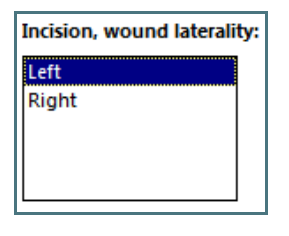

Incision, wound location description:  $\Box$  Anterior  $\Box$ Bilateral  $\Box$  Cervical Circumferential  $D$  Deep Distal Ε  $\Box$ Dorsal

6. Click  $\begin{array}{|c|c|c|}\n\hline\n\text{OK} & \text{button}\n\end{array}$ 

The *Dynamic Group* label information will now display as a sub heading under the *Incision/Wound* Field – see example below.

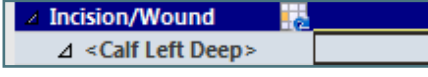

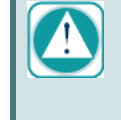

Check the correct wound description is displayed, e.g. <Calf Left Deep> To edit the Dynamic Group label, double click on the wound label/heading to open the window, amend as required.

## **Documenting in the Incision/Wound Cells**

1. Double click the grey cell next to the wound Label. This will allow you to sequentially click and tab through each cell.

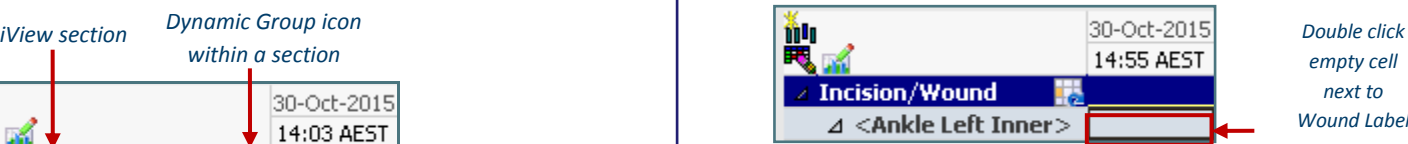

*empty cell next to Wound Label* 

2. Click the relevant empty boxes within the *Wound Pattern* window, eg Raised, press Tab.

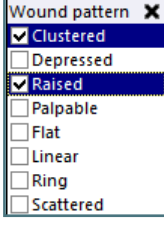

Sections that have square check boxes can have multiple options checked.

3. Continue through, appropriately documenting against all relevant areas.

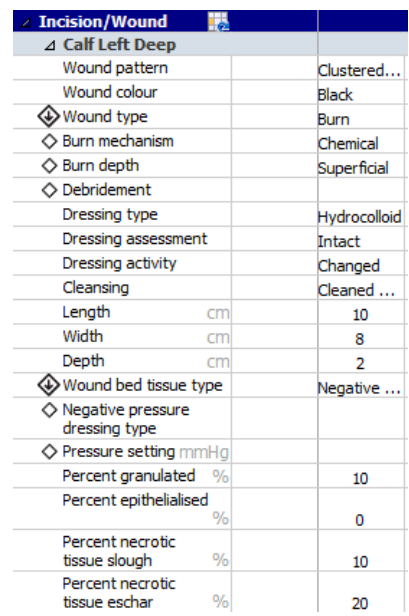

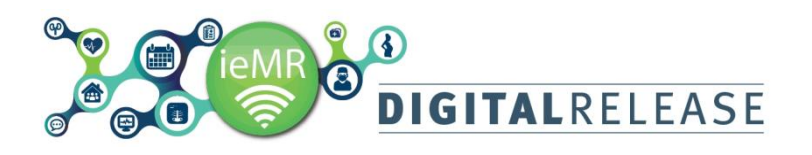

Note: Conditional Field  $\bigotimes$  symbol. Some wound types will trigger further fields and cells to display eg. Burn, Pressure Injury and Rash – see example below. Document in each additional cell as required

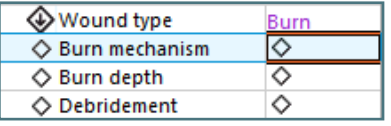

4. Click *Sign*

You can also perform several functions from a populated cell.

- To add a free text comment, right click, and click *Add comment.*
- To clear cells, right click, click *Clear*
- To add a flag, right click, and click *Add Flag.*
- To add a flag with a comment, right click, and click *Flag with Comment.*

Flagged Comments can be viewed in the *Patient Summary* menu page, in the *Flagged Events*  widget.

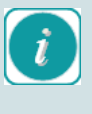

Staff may also add information to a Progress Note in order to provide extra description and particularly number of pieces of foam in dressings. Please see the example below

```
NPWT application to the Right outer heel
```
Prontasan soak for 10mins to the wound cavity.

#### **Wound description:**

.<br>The wound is located on the right outer aspect of the heel. The cavity has necrotic slough is some parts of the wound. There is also bone and tendon on show<br>The wound edges are well defined but there is one section at th

**Nound Size** 

The length is 4.5cm The width is 4 5cm The depth is 2.5cm

#### **Dressing plan:**

Cavilon to surrounding skin edges cannot to sationating and reques<br>"The wound edges are covered with duoderm<br>"small spiraled piece of black foam placed down the exposed bone and tendon.<br>"small spiraled piece of black foam placed down the side of the white VAC drape to cover the foam. VAC arape to cover the haim.<br>TRAC pad placed in the center of the wound<br>Suction achieve with nil leaks at 125mmHg (125mmHg used because of the white foam in the base not the 100mmHg as requested)

## O INTERFACED USED<br>WO PIECES OF FOAM (ONE WHITE AND ONE BLCAK)

**Vound review to occur on Monday** 

### **Pain Documentation**

If wound pain is present or experienced during dressing change, this will need to be documented under the *Pain Assessment* section in *Adult* or *Paediatric Quick View*  section. Document only what is applicable to your patient's pain experience.

- 1. Access the *Interactive View* patient menu page
- 2. Select *Adult/Paediatric Quick View* band
- 3. Select *Pain Assessment* section

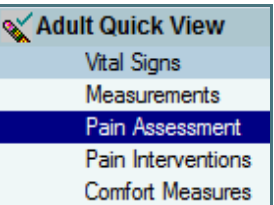

- 4. The Pain Assessment fields and cells will now be on view.
- 5. Double-click in the dark blue cell next to Pain Assessment to start documentation.

*Double click this cell to activate the section for documentation* 

**Z** Pain Assessment

- 6. Document *Pain Present* Pain present No actual or suspected pain Yes actual or suspected pain
- 7. Select *Unable to self-report pain tool* PIPP pain scale - preterm and full term neonates FLACC pain scale - full term neonates to 18 years

Note: Conditional Field  $\bigotimes$  is present in this field. The selected preferred pain tool will trigger further specific fields and cells, eg. PIPP pain scale – preterm and full term neonates.

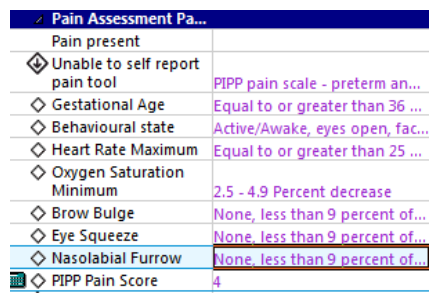

If the child is unable to self report you may choose between the PIPP and the FLACC pain scale. If able to self report (child or adult) your options are Numeric rating scale or FACES pain scale.

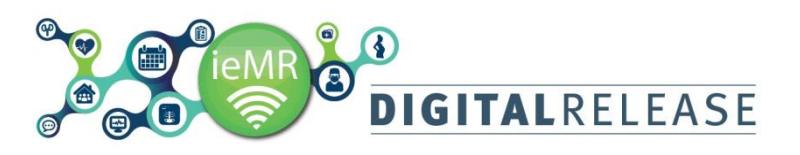

Adults who are unable to self-report have two options, *unable to use pain scale* and *advanced dementia*  (similar to the Abbey pain scale).

8. Select *Able to self-report pain tool*

Able to self report pain tools FACES pain scale - 3 years and older Numeric rating scale - 6 years and older

9. Document in each additional cell e.g. Numeric rating at rest.

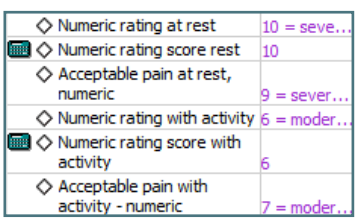

10. Continue documenting all relevant fields for this section and click *Sign* 

Note: Conditional Field  $\bigcirc$  is present in this field. A positive result will trigger further fields and cells to display eg. Location, laterality, quality and time

## **Document Pain Intervention for Patients**

Tick the relevant boxes in comfort measures and rightclick to add comment if required to give detail on any other interventions

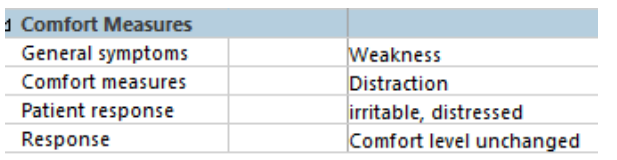

## **Skin and Wound Education Documentation**

Education given to the patient regarding skin and wounds can be documented within Interactive View.

- 1. Access the *Interactive View* patient menu page
- 2. Select the *Education* band
- 3. Select *Skin and Wounds Education* section

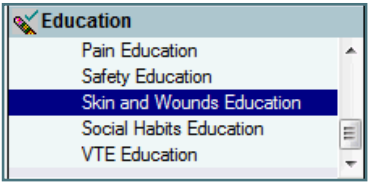

4. Double click on the dark blue cell next to *Skin and Wound Education* to start documentation.

Skin and Wounds Edu... I

Bathing

 $\Box$ Other

*cell to activate the section for documentation*  5. Document *Bathing* Verbalises understanding  $\Box$ Demonstrates Needs further teaching Needs practice/supervision

*Double click this* 

6. Continue documenting all relevant fields for this section and click *Sign*